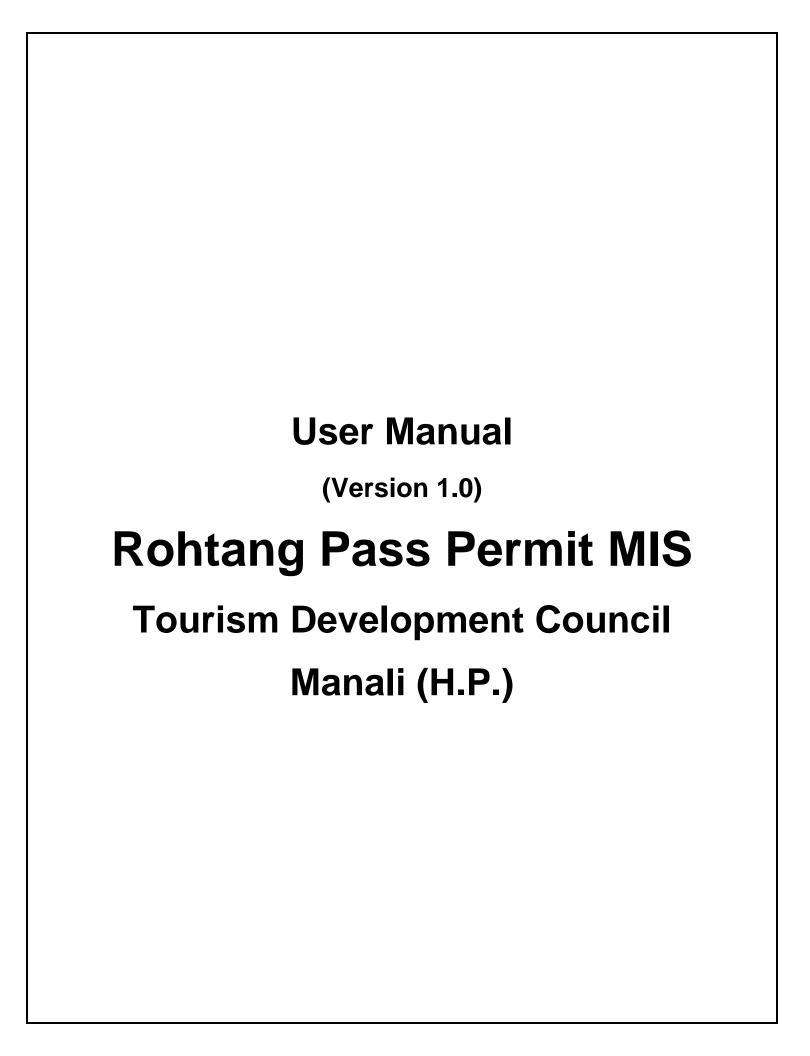

# **Table of Contents**

| 1. | Introduction                    | - 1 - |
|----|---------------------------------|-------|
| 2. | How to apply for the permit     | - 1 - |
| 3. | To reprint a generated permit   | - 5 - |
| 4. | To check the validity of permit | - 5 - |
| 5. | Do's and Don'ts                 | - 6 - |

#### 1. Introduction

The web application is a simple interface to apply and generate the Tourism permits to go to Rohtang. The detail of such permit is under:-

#### i. Permit to Visit Rohtang

All the travelers who are desired to visit the Rohtang for Tourism purpose are issued with such permit. This type of permits are issued daily and can be applied in advance to plan your journey to visit Manali and Rohtang. This type of permit is issued as for a Vehicle once in a day.

The permits issues are duly verified by the authority at various check points on the way to Rohtang and beyond Rohtang. The failure or illegal practice may attract legal action against the wrong doers. The permit issued are quota based and are issued on first come first serve bases.

### 2. How to apply for the permit

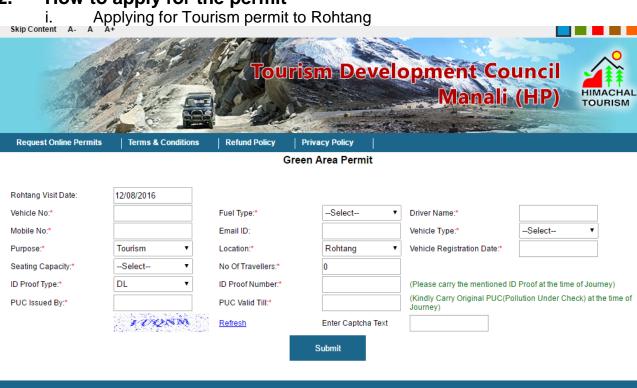

Disclaimer: Content on this website is published and managed by the District Administration Kullu (H.P.)
For any query regarding this website, please contact the Web Information Manager: Office of Deputy Commissioner Kullu (H.P.), dc-kul-hp@nic.in
Designed, Developed and Hosted by NIC Himachal Pradesh

To apply for the Tourism permit for Rohtang traveler has to follow following steps:-

#### a. Choose the Permit Date

First thing is to choose the date for which the permit is applied for after clicking on the Change permit date.

- b. Add the following details in the form:
  - i. Vehicle Number
  - ii. Vehicle Registration Date (It should not more then ten years from date of applying)
  - iii. Driver Name
  - iv. Mobile Number (The OTP for successful generation of permit and permit sms is sent on this number)
  - v. Email Id (Is supplied an email with OTP and permit details are sent on this email address)
  - vi. Purpose (Tourism in this case)
  - vii. Vehicle Type (Car, Jeep, Truck etc)
  - viii. Fuel Type (Diesel, Petrol)
  - ix. Location (Rohtang in this case)
  - x. Vehicle Category (Taxi, HRTC, Official etc)
  - xi. Seating Capacity (Less then 5 and More then 5)
  - xii. No of Travellers
  - xiii. Id Proof
  - xiv. Id Proof number
  - xv. PUC Issuing Authority Name
  - xvi. PUC Validity Date.
  - xvii. Captcha text

All the fields marked with (\*) are mandatory.

- c. After filling up the details the user has to submit the form.
- d. After submitting the form the user has to enter the OTP sent on given mobile/email address in the following screen

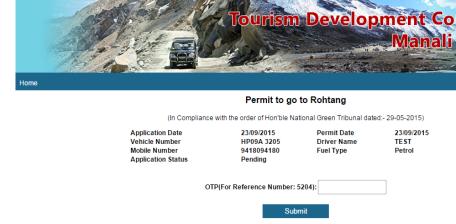

g. After entering the valid OTP the flow is redirected for payment of fees/charge at Payment Gateway

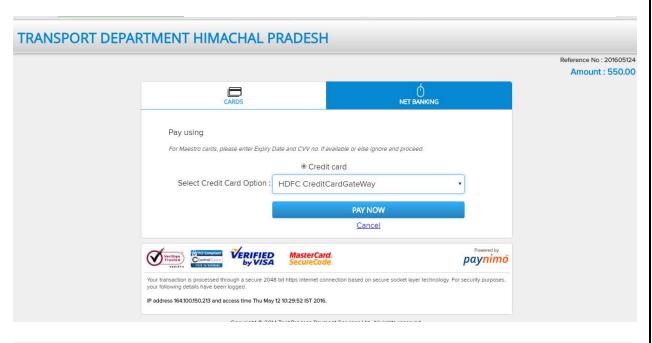

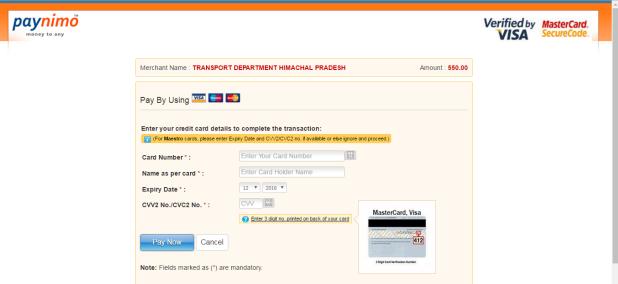

h. After make the successful payment the user is redirected to print permit screen from here the user can take print out of the permit issued.

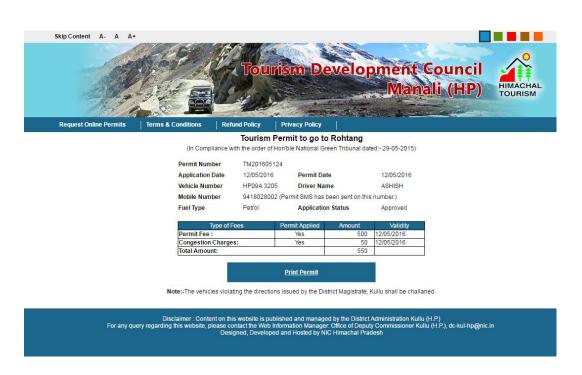

i. The sample copy of the permit is as under.

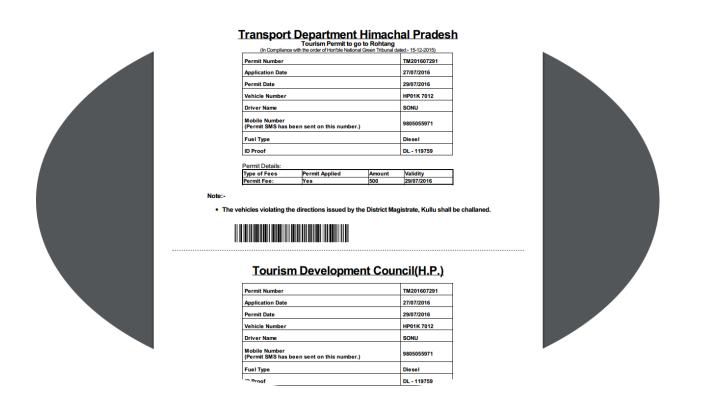

## 3. To reprint a generated permit

In case the permit generated is to be reprinted the user has to use the third link on the home screen. Here user has to enter either Permit Number or the combination of permit date and the vehicle registration number in the following screen:-

| Repri           | nt Permit  |
|-----------------|------------|
| Permit Number:  |            |
|                 | OR         |
| Permit Date:    | 23/09/2015 |
| Vehicle Number: |            |

After submitting the form the permit detail screen is displayed and permit can be printed from the print link on the top of the screen.

### 4. To check the validity of permit

The permits validity can be checked at any instance of time. This can be done by entering the permit number in the following screen and after submitting the same permit can be validated.

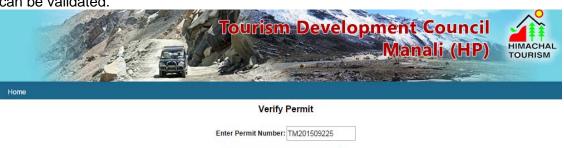

### 5. Do's and Don'ts

The Web application caters the needs of mainly two type of users one is the user who is interested in visiting Rohtang for tourism purpose and another type of user is the one who is interested in the places beyond Rohtang (like Leh Keylong etc.). So in the same manner there are two types of permits issued by this web interface.